# e-Docs Training Notes

# Index

|                                      | Page    |  |
|--------------------------------------|---------|--|
|                                      |         |  |
| 1. Register on e-Docs                | 3 - 5   |  |
| 2. Logon to e-Docs                   | 6 - 7   |  |
| 3. Add Income Record                 | 8 – 12  |  |
| 4. Add Expense Record                | 13 – 14 |  |
| 5. Edit delete Income/Expense Record | 15      |  |
| 6. Income & Expenditure Report       | 16 -18  |  |
| 7. Printing Reports                  | 19      |  |
| 8. Logout                            | 20      |  |
| 9. Troubleshooting                   | 21      |  |

# **How to Register on eDocs**

Go to <a href="https://msireland.edocs365.com/">https://msireland.edocs365.com/</a> and click Sign-Up!

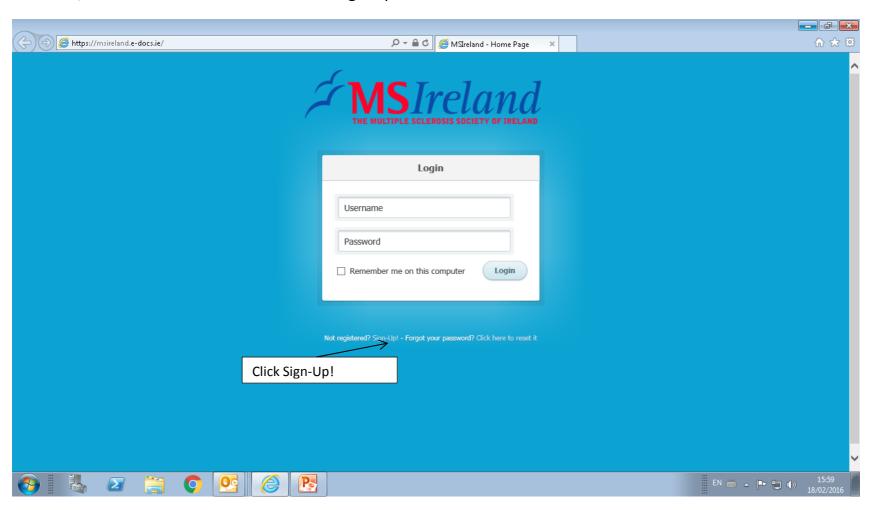

### To Register on e-Docs type:

- 1. Username of your choice (max 15 characters)
- 2. First name
- 3. Last name
- 4. Select Branch from drop down list
- 5. Password of your choice and confirmation of password (min 8 characters)
- 6. E-mail address and confirmation of e-mail

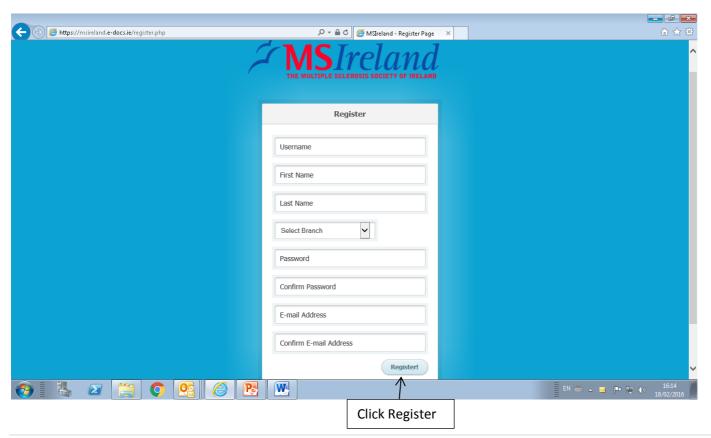

### When you register you will see the message below

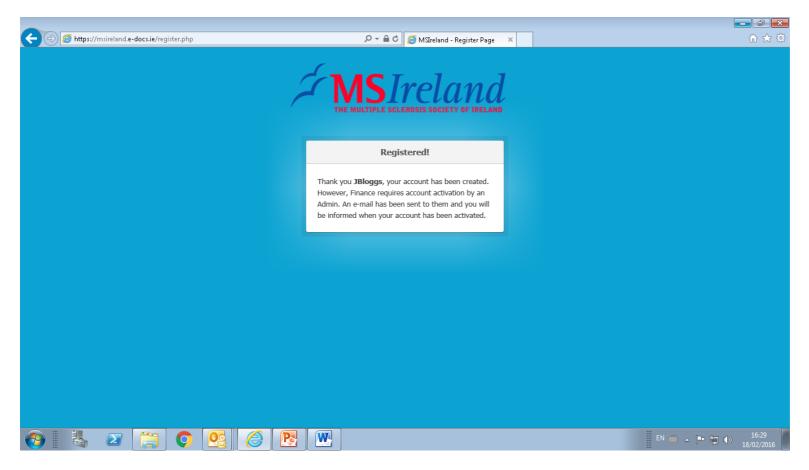

After you register Finance Department must activate your account on e-Docs to enable your Logon

You will receive an e-mail when your account is activated

# To Logon to e-Docs

### Enter Username and Password

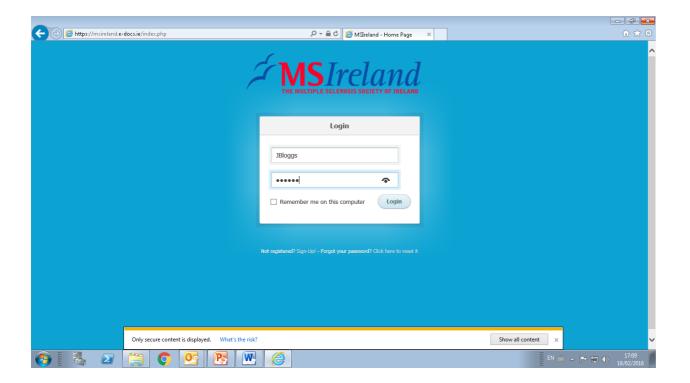

# Home Screen after Logon

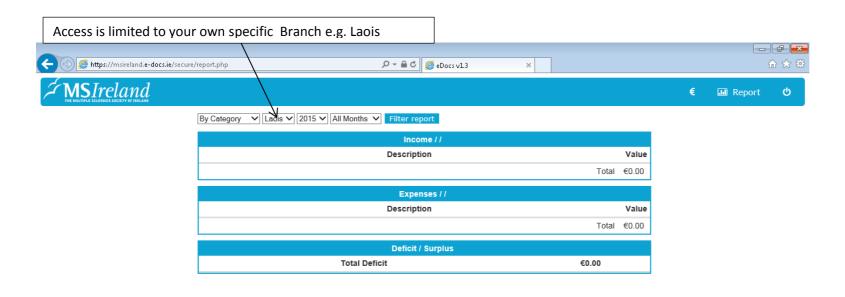

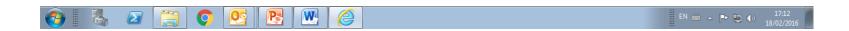

# To enter Income/Expenditure hover mouse over Euro € symbol icon

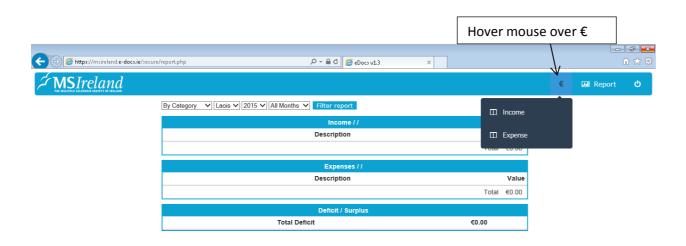

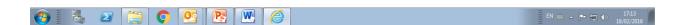

### To enter Income items click Income Icon

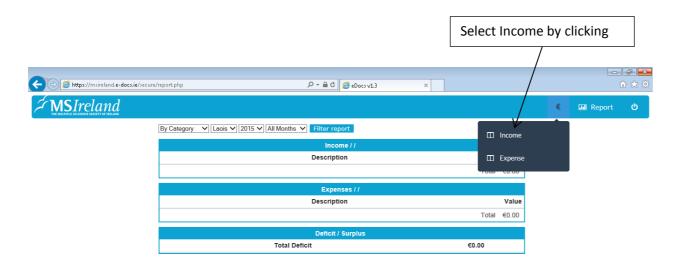

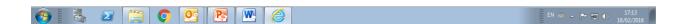

### Screen below is the Income screen

### Click plus symbol + to add information

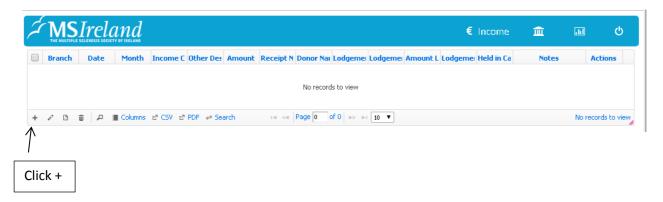

### Add Record will be displayed

Branch is already populated with your own Branch, the following fields must be populated:

- 1. Date by clicking calendar icon
- 2. Income Category from drop down list
- 3. Amount
- 4. Donor Name
- 5. Lodgement number
- 6. Lodgement cleared (yes/no from drop down list)

Other Description and Notes are optional however items 1-6 above are mandatory\* fields

### When 6 Mandatory Fields are populated click submit and record will be added

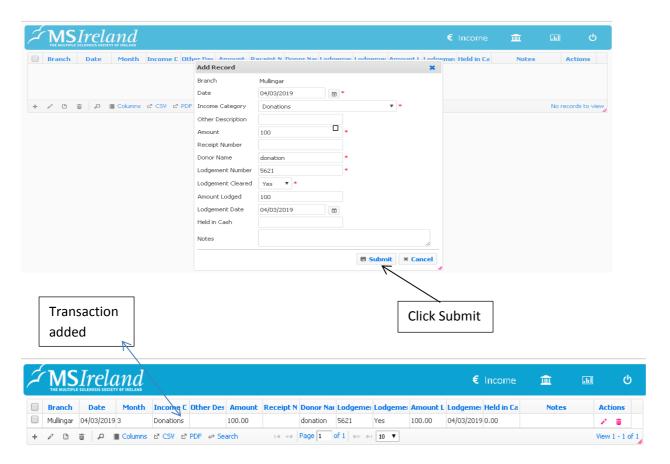

# To move to Expense Screen hover mouse over Euro Symbol €

# **Click Expense**

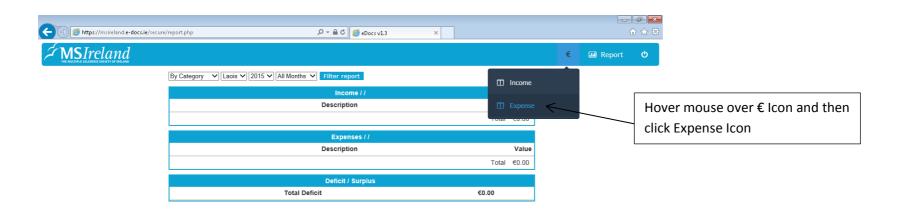

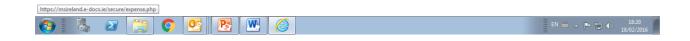

### Screen below is the Expense screen

Click plus symbol + to add information

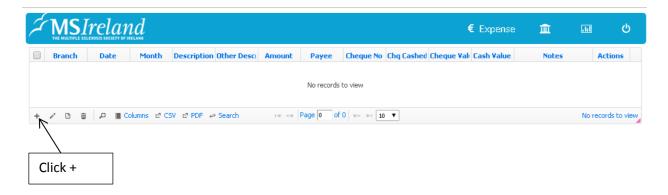

### Add Record will be displayed

Branch is already populated with your own Branch, the following fields must be populated:

- 1. Date by clicking calendar icon
- 2. Expense Category from drop down list
- 3. Amount
- 4. Payee
- 5. Cheque number
- 6. Cheque cashed (yes/no from drop down)

Other Description and Notes are optional however items 1-6 above are mandatory\* fields

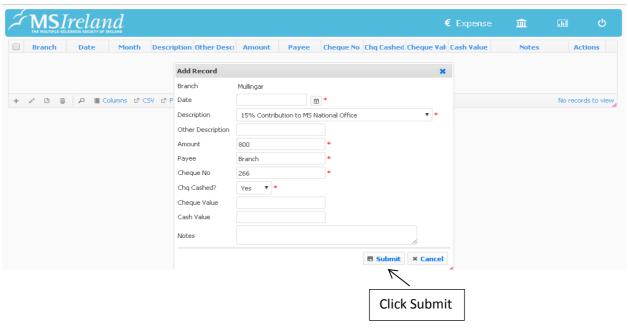

When 6 Mandatory Fields are populated as per below click submit and record will be added

# Edit/Delete Income/Expense item

Record to be edited is highlighted in blue below,

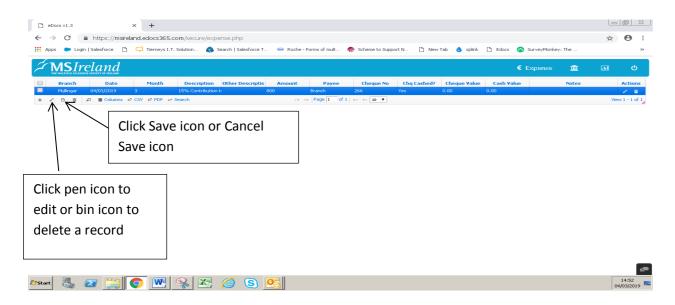

After amendments are made click save icon (disk) or cancel save icon (circle with line) to exit

# To View Reports or go back to Home page click Report Icon

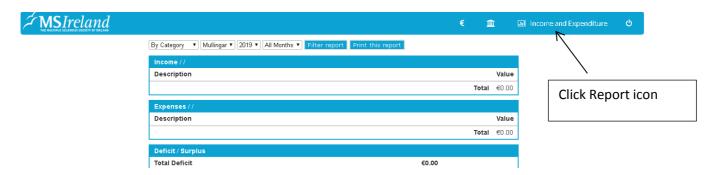

# Report/Home page Screen

To run Income & Expenditure report select year, month and click Filter report

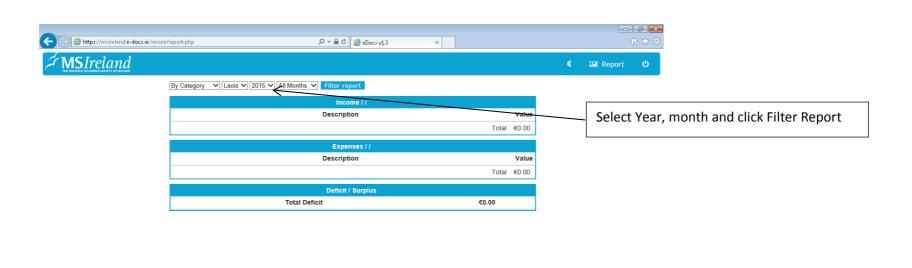

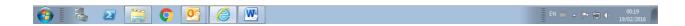

# Example Income & Expenditure Report

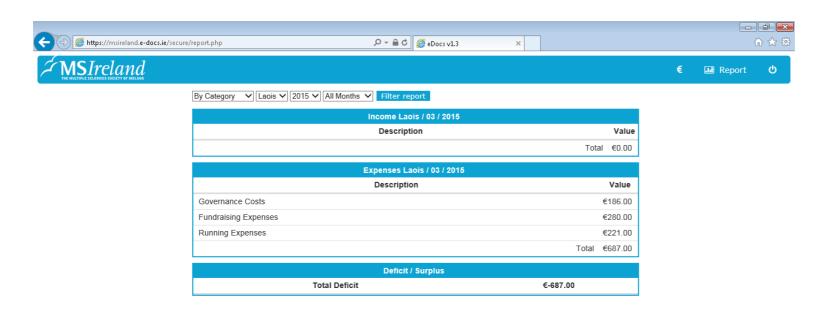

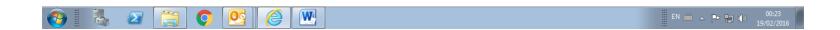

# To Print Income & Expenditure Reports

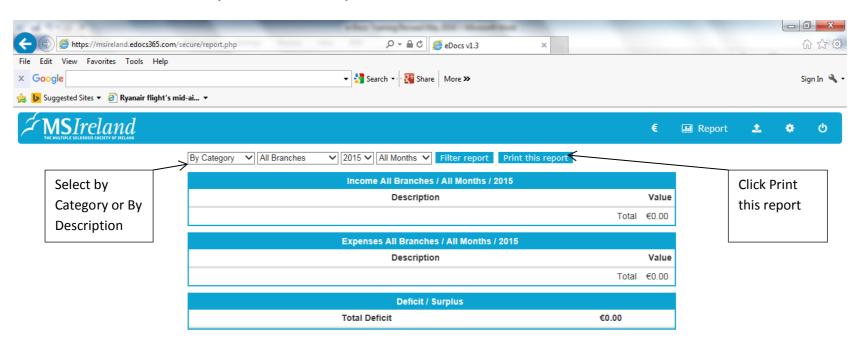

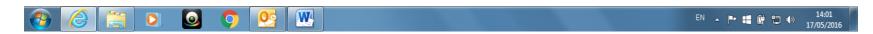

There is an option to run report by Category or by Description.

# To Logout of e-Docs

### Click Power icon

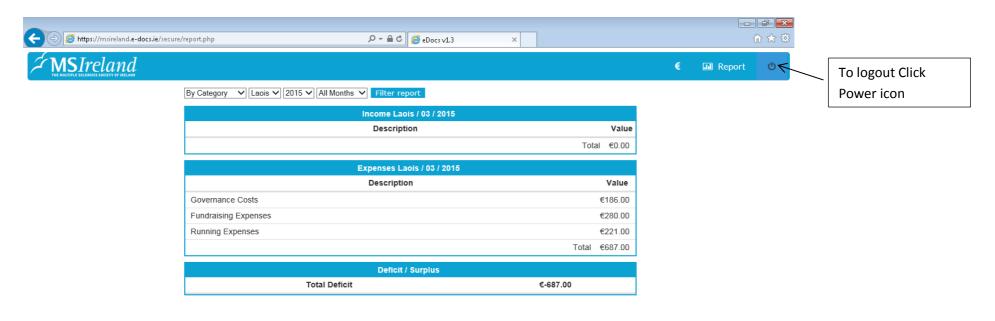

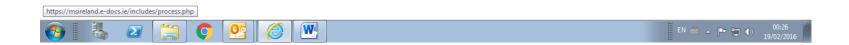

# Troubleshooting

If you've forgotten your password – click here (icon) to reset it

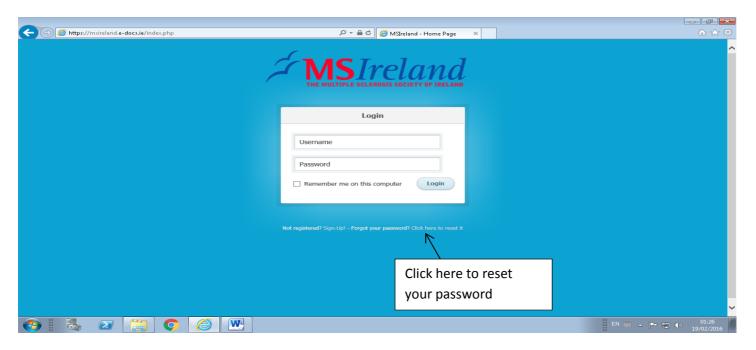

If you've forgotten your username – contact Finance Department to retrieve it

Please note that the Mullingar and Laois Branches are used as dummy Branches and used as example only. These are not true figures.